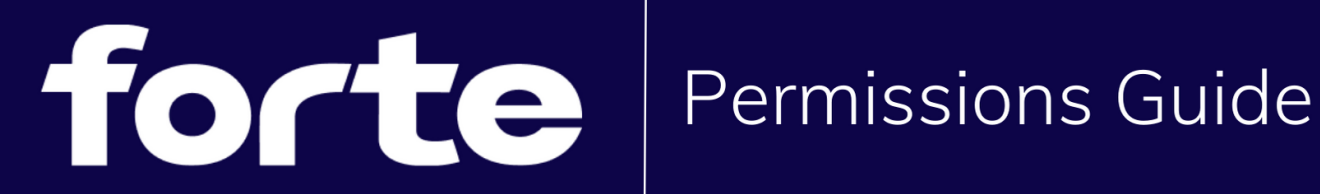

# **GIVING YOUR BROWSER PERMISSIONS**

In order to enter a Forte session, your computer/device will need permission to access your camera and microphone. Normally, this will appear as a pop-up when you attempt to access the session for the first time. If you are still not able to access the session, you may need to manually provide your device with the appropriate permissions. Below are step by step instructions to do this.

### **ON A COMPUTER OR LAPTOP:**

### **TRY FIRST: Giving permission from the browser**

1. Click the lock icon to the left of your address bar in the Chrome browser

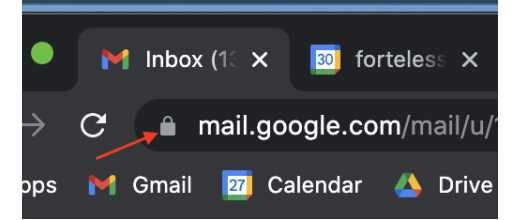

- 2. In the dropdown under Site Settings, you will have the option to allow access to your Microphone and Camera.
- 3. Quit and restart the Chrome browser before entering the session.
- 4. If this has not resolved the issue, continue to the next step.

### **TRY SECOND: Giving permission on your computer**

#### **Mac Computer or Laptop:**

1. Navigate to your **System Preferences** then navigate to **Security & Privacy**

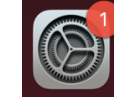

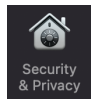

- 2. Unlock your system security & privacy settings by clicking on the lock in the bottom left corner
- 3. Select **Camera** and make sure the checkbox is checked next to the **Chrome** browser

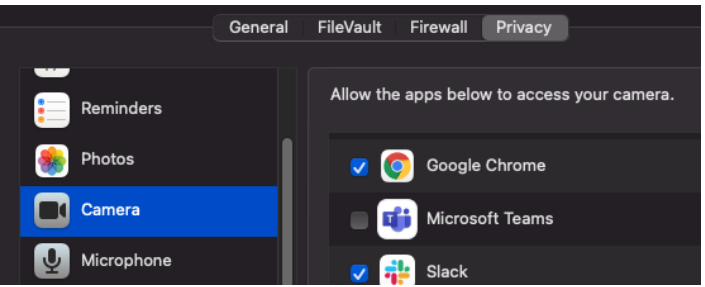

- 4. Repeat this step for the **Microphone** option
- 5. Lastly, complete this process with **Screen Recording**
- 6. Exit **System Preferences**.
- 7. Close and restart your Chrome browser.

#### **Windows Computer or Laptop:**

- 1. Click the Start menu and then the gear icon (Settings).
- 2. Go to Privacy Settings.
- 3. In the sidebar on the left, under App Permissions click Camera.

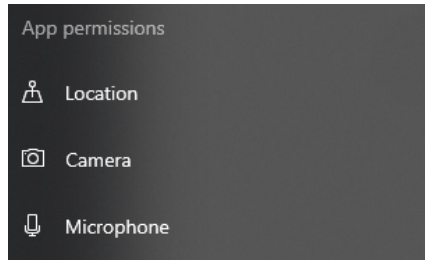

4. Make sure that **Allow apps to access your camera** toggle is turned on.

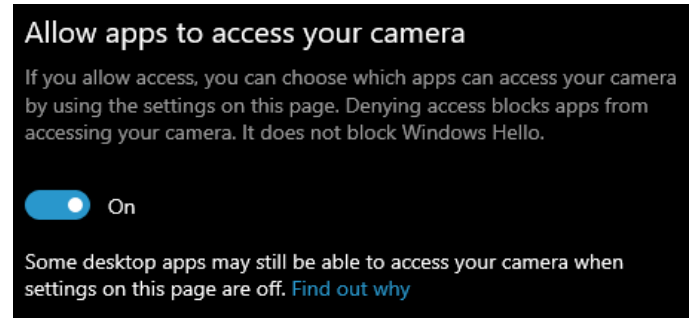

5. Scroll down to the next section, called Allow desktop apps to access your camera.

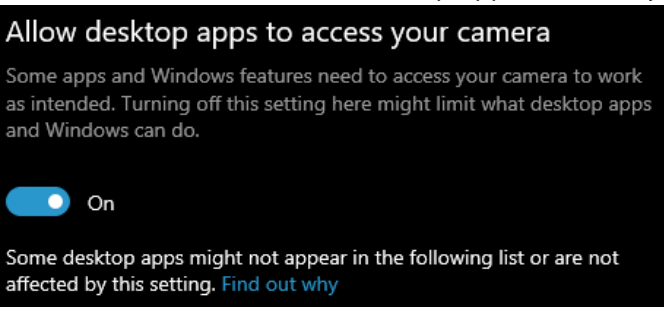

- 6. Just like before, make sure the toggle is turned on.
- 7. Repeat this process for the **Microphone**
- 8. Quit and restart your Chrome browser.

## **ON AN IPAD:**

- 1. Navigate to the settings application
- 2. Scroll down to the **Safari** tab in the left-hand menu
- 3. Scroll down to **Settings for Websites** and select **Camera.** Select **Allow**.
- 4. Repeat step 3 for **Microphone**.
- 5. Quit and restart your Safari browser.